ООО «АЛЬТЕО Софт»

# **АЛЬТЕО ЛИЗИНГ**

Инструкция по установке и настройке

2022 г.

### Право тиражирования программных средств и документации принадлежит ООО «АЛЬТЕО Софт»

Приобретая программный продукт «АЛЬТЕО ЛИЗИНГ», вы тем самым даете согласие не допускать копирования программ и документации без письменного разрешения ООО «АЛЬТЕО Софт»

ООО «АЛЬТЕО Софт» Почтовый адрес: 115280, Москва, ул. Ленинская слобода д. 26. Телефон: +7 495 540 44 05 Контрольная группа (для претензий и рекламаций): info@alteosoft.com E-mail: info@alteosoft.com URL: [www.alteosoft.com](http://www.alteosoft.com/)

Группа разработки компании:

- Генеральный директор Штейнман С. Р.
- Исполнительный директор Курдомонов Д. В.
- Директор по развитию продуктов Касимов Р. Р.
- Управляющий директор Сухарев Д. С.
- Операционный директор Чунтонова И. Ю.
- Архитектор Зайцева О. А.
- Ведущий разработчик Ахмадеев А. Р.
- Ведущий разработчик Худяков А. А.

## Оглавление

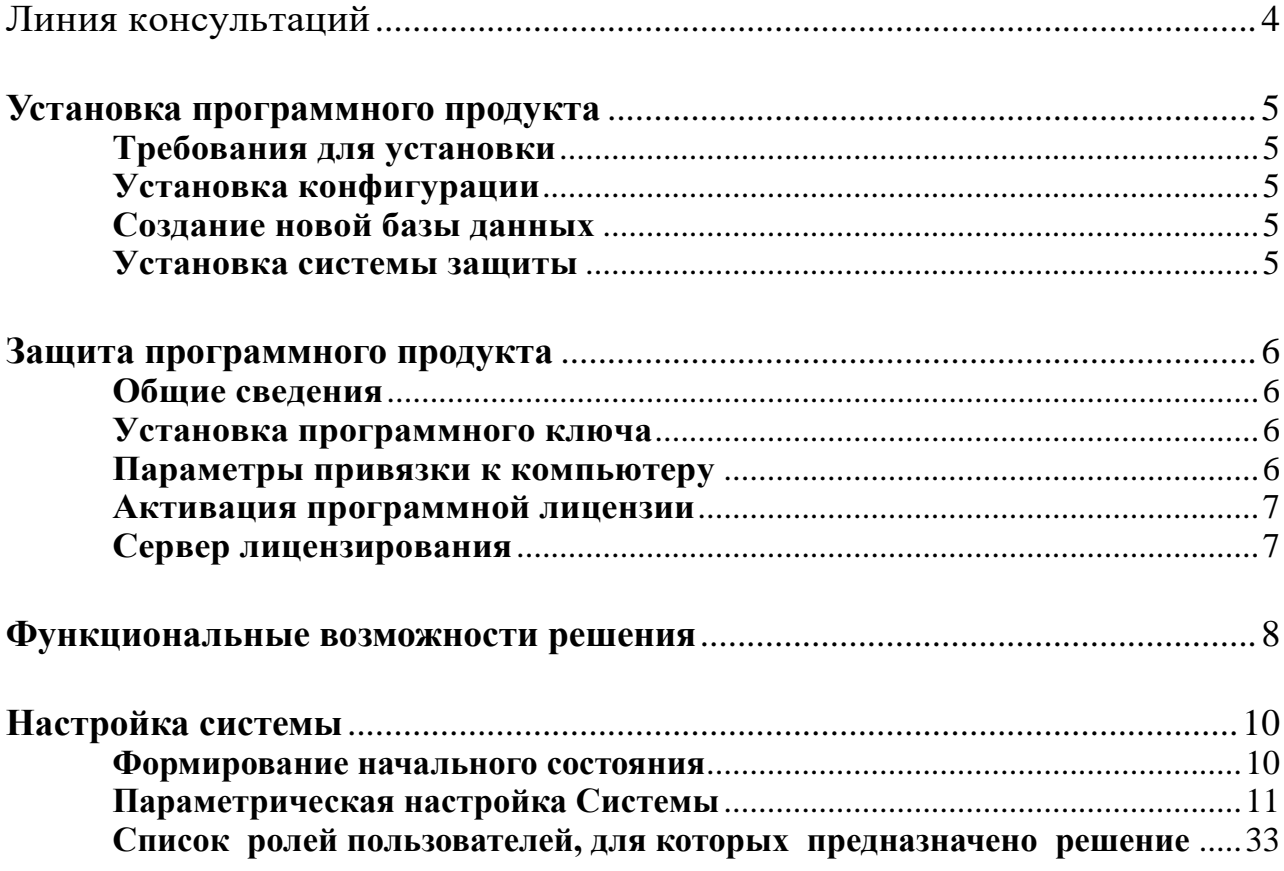

## **Линия консультаций +7 495 540 44 05**

<span id="page-3-0"></span>Поддержка конфигурации и линия консультаций по работе с программным продуктом предоставляется пользователям, у которых заключен договор сопровождения с компанией ООО «АЛЬТЕО Софт», с включенной услугой «Линия консультаций».

Поддержка предоставляется в рабочие дни с 9-00 до 18-00 (по московскому времени).

- Телефон линии консультаций: +7 495 540 44 05
- **•** Адрес электронной почты: info[@alteosoft.com](https://www.alteosoft.com/)

При обращении на линию консультаций по телефону вы должны находиться рядом с компьютером с запущенной программой (в противном случае оказание поддержки может быть технически невозможным) и быть готовы назвать регистрационный номер продукта и наименование вашей организации. Оператор линии консультаций в ходе разговора может попросить вас сообщить номер релиза конфигурации — его можно посмотреть в меню «Справка», пункт «О программе».

При обращении на линию консультаций по электронной почте, в письме с вопросом следует указать: регистрационный номер программного продукта, наименование организации, номер релиза конфигурации.

Отвечая на возникшие у вас вопросы, дежурный сотрудник может воспроизвести возникшую ситуацию на своем компьютере. Он даст вам рекомендации сразу же или после обсуждения с разработчиками.

Разработчик в разумный срок обеспечивает исправление ошибок, обнаруженных пользователями, в выпусках новых релизов конфигурации.

Пользователи получают обновления по платформе «1С:Предприятие» на сайте «1C» https://releases.1c.ru/, в разделе интернет-поддержки пользователей. По программному продукту «АЛЬТЕО ЛИЗИНГ» на сайте www.alteosoft.com.

# <span id="page-4-0"></span>**Установка программного продукта**

### <span id="page-4-1"></span>**Требования для установки**

Требования к системе соответствуют системным требованиям к «1С:Предприятие 8», представленным на сайте http://v8.1c.ru/requirements/.

#### <span id="page-4-2"></span>**Установка конфигурации**

Решение «АЛЬТЕО ЛИЗИНГ» можно установить при наличии установленной платформы «1С:Предприятие 8.3».

Установка конфигурации выполняется после установки системы «1С:Предприятие 8.3».

Конфигурация «АЛЬТЕО ЛИЗИНГ» поставляется в электронном виде. Программа установки использует стандартную процедуру установки шаблонов конфигурации «1С:Предприятие».

Для установки нужно сохранить дистрибутив программы на компьютер, после чего нужно запустить программу установки конфигурации. Установка конфигурации выполняется при помощи специальной программы установки «Setup.exe».

Для продолжения следует нажать кнопку «Далее». На следующем диалоговом окне пользователю будет предложено выбрать каталог для установки шаблонов. По умолчанию будет предложен каталог в зависимости от версии операционной системы компьютера.

• Windows  $8/10$ 

C:\Documents and Settings\<Имя пользователя>\Application Data\1C\1Cv8\tmplts

• Windows XP

C:\Documents and Settings\<Имя пользователя>\Application Data\1C\1Cv8\tmplts

• Windows 7

C:\Users\<Имя пользователя>\AppData\Roaming\1C\1Cv8\tmplts

Пользователь может согласиться с этим или выбрать другой. Для перехода к следующему шагу установки следует вновь нажать кнопку «Далее».

#### <span id="page-4-3"></span>**Создание новой базы данных**

После установки конфигурации на компьютер пользователь может создать новую базу данных, воспользовавшись стандартным механизмом создания баз данных из шаблона конфигурации (1Cv8.cf).

#### <span id="page-4-4"></span>**Установка системы защиты**

Конфигурация «АЛЬТЕО ЛИЗИНГ» защищена программными ключами

производства фирмы AO «Актив-софт» (Guardant).

Для полнофункциональной работы в конфигурации необходима установка и активания системы заниты.

## <span id="page-5-0"></span>Защита программного продукта

## <span id="page-5-1"></span>Общие сведения

В основе системы защиты программного продукта лежит технология защищенного лицензирования программного обеспечения, которая не позволяет конечному пользователю нарушить ограничения, заданные разработчиком на этапе предпродажной подготовки продукта. При защите программы с помощью автоматических средств или путем встройки Guardant АРІ осуществляется привязка к лицензии, в которой используется симметричный алгоритм шифрования AES128 и алгоритм электронной подписи ECC160. Вместе с защищенными библиотеками Guardant, которые используются при любой схеме защиты, и технологиями безопасности программного кода, криптографические методы внутри лицензии практически полностью исключают возможность нарушения лицензионных условий.

## <span id="page-5-2"></span>Установка программного ключа

Для установки и активации программного ключа необходимо скачать и установить пакет GuardantSLK. Текущая версия доступна по ссылке https://disk.yandex.ru/d/x9hAFijRnO3grw

В состав пакета вхолит:

Guardant Control Center - это многофункциональный сервис, который используется на компьютере Покупателя ПО — как инструмент для контроля за количеством подключений к сетевому ключу с лицензией, а также для открепления лицензий и использования их на компьютерах пользователей, находящихся вне сети организации.

Мастер лицензий Guardant - утилита, предназначенная для активации и переноса программных лицензий, а также для обновления лицензий на программных и аппаратных ключах.

#### <span id="page-5-3"></span>Параметры привязки к компьютеру

В момент активации программного ключа производится привязка ключа к параметрам оборудования, на котором установлен ключ. Используются следующие параметры оборудования:

Жесткий диск;

Материнская плата;

При изменении этих параметров программный ключ может стать неработоспособным.

Для восстановления работоспособности предусмотрена повторная активация ключа (по умолчанию доступно 3 активации)

### <span id="page-6-0"></span>**Активация программной лицензии**

Утилита располагается в директории "%Guardant\Software Licensing Kit\redistribute\license activation", она не требует установки, достаточно запустить исполняемый файл.

Утилита поддерживает работу следующих ОС:

- Windows:
- Linux;
- macOS.

Существует два способа активации лицензии: онлайн и офлайн.

Активировать лицензию с помощью Мастера лицензий Guardant можно для своего или для другого компьютера.

Активация лицензии для текущего компьютера

Если компьютер подключен к интернету, то на нём можно активировать лицензию.

Чтобы активировать лицензию онлайн для текущего компьютера:

Запустите Мастер лицензий Guardant.

Нажмите Активация лицензии.

В окне утилиты нажмите На этом.

Если у вас есть серийный номер:

- Выберите вкладку Серийный номер.
- В поле для ввода укажите серийный номер.
- Нажмите Получить лицензию.

Если у вас есть файл лицензии:

- Выберите вкладку Файл лицензии или файл переноса.
- Нажмите Выбрать файл.
- Выберите файл лицензии и нажмите Открыть.

## <span id="page-6-1"></span>**Сервер лицензирования**

#### **Работа с ключами**

В GCC отображаются локальные и сетевые ключи.

Локальные ключи хранятся на текущем компьютере пользователя. Они делятся на два вида: программные и аппаратные.

Сетевые ключи могут храниться на любом компьютере в локальной сети. Они тоже бывают программными или аппаратными.

#### **Просмотр ключей**

Чтобы открыть GCC необходимо в адресной строке браузера ввести адрес или имя компьютера, на котором установлен GCC и сетевой порт — 3189. Пример: [http://localhost:3189.](http://localhost:3189/)

# <span id="page-7-0"></span>**Функциональные возможности решения**

Программный продукт «АЛЬТЕО ЛИЗИНГ» предназначен для автоматизации перехода на новый бухгалтерский стандарт и последующее ведение учета в соответствии с ФСБУ 25.

Продукт состоит из нескольких обособленных, функционально завершенных фрагментов (модулей) программы для ЭВМ «АЛЬТЕО ЛИЗИНГ», предназначенных для ведения бухгалтерского учета по стандартам ФСБУ 25/2018, а также формирования регламентированной отчетности лизинговой компании.

Каждый модуль является дополнением, расширяющим функциональные возможности типовой конфигурации 1С:Бухгалтерия 8 КОРП ред. 3.0. Для функционирования АЛЬТЕО ЛИЗИНГ должна быть установлена платформа "1С:Предприятие" и лицензионная копия 1С Бухгалтерия 8 КОРП ред. 3.0.

Реализованный объем функциональных опций и гибкость настроек позволяет использовать данное решение в лизинговых компаниях любого масштаба и профиля. Модульная архитектура программного продукта «АЛЬТЕО ЛИЗИНГ» дает возможность использования как всех модулей, в качестве единственного учетного решения, так и отдельных модулей, встраиваемых в существующую учетно-информационную систему компании.

## ▪ **Расширенная информация о договорах**

История изменения по договорам лизинга

Связь договоров лизинга с договорами поставки, выкупа, кредитными договорами, договорами страхования и агентскими договорами

## ▪ **Сквозная схема отражения операций по ФСБУ 25**

Покупка и передача Регулярные начисления изменения Досрочные выбытия (выкуп, расторжение, возврат, страховые случаи, годные остатки)

# ▪ **Роботизированная обработка данных**

11 роботизированных обработок в базовой поставке

### ▪ **Возможные варианты встраивания**

## ▪ **Внедрение «АЛЬТЕО ЛИЗИНГ. ФСБУ 25»**

- Внедрение только учета по ФСБУ 25
	- + меньше изменений
	- − меньше преимуществ

## ▪ **Внедрение «АЛЬТЕО ЛИЗИНГ. Налоговый учет»**

- Внедрение всей функциональности
	- + больше преимуществ от системы
	- − больше изменений

# <span id="page-9-1"></span><span id="page-9-0"></span>**Настройка системы**

## **Формирование начального состояния**

- Обновление типовой конфигурации
- Параметрическая настройка
- Формирование входящих графиков
- Формирование данных на начало учетного периода внедрения:
	- o Начальные остатки по лизингу
	- o Начальные остатки по прочим разделам
	- o Расчет нераспределенной прибыли, ОНА/ОНО

## <span id="page-10-0"></span>**Параметрическая настройка Системы**

Параметрическая настройка Системы является ключевым этапом формирование начального состояния при внедрении. Этап достаточен для запуска нового бизнеса.

Остальные этапы актуальны для компаний с существующим лизинговым портфелем.

#### **Последовательность действий по вводу параметрических настроек.**

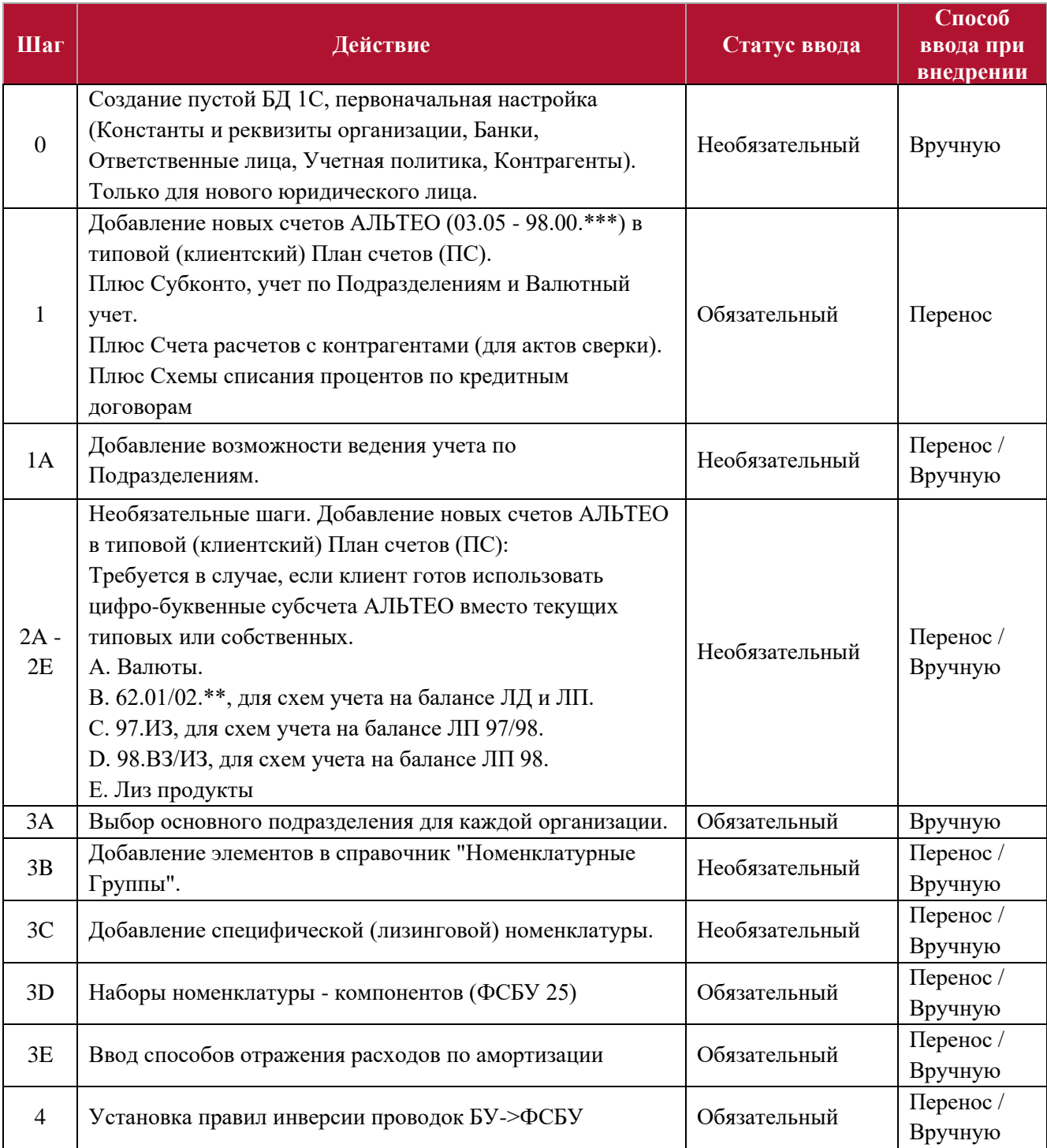

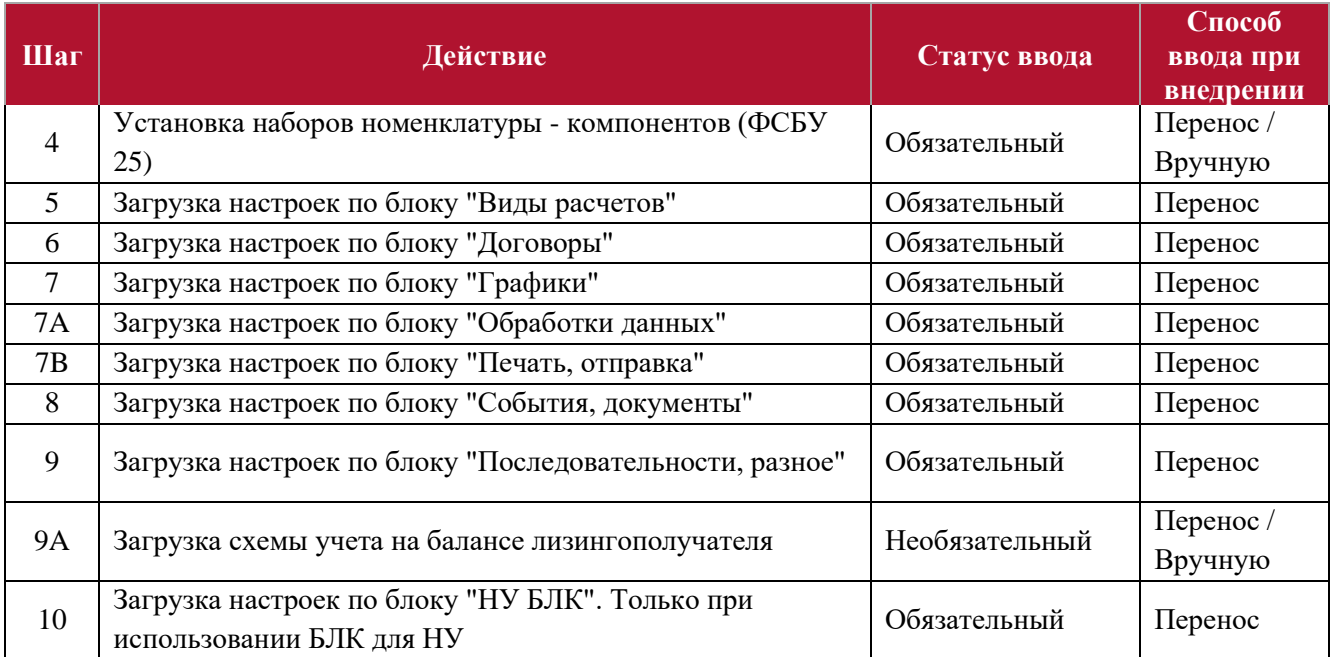

#### **Комментарии к последовательности действий по статусам и способам ввода параметрических настроек.**

#### **Примечания**

Статус ввода " "Необязательный" означает, что данная настройка, вероятно, уже заполнена в рабочей базе клиента, и требуется предварительная проверка и дополнение (без ввода) или корректировка (после ввлда).

Способ ввода "Перенос" означает импорт данных из "Файла переноса" с помощью обработки "ВыгрузкаЗагрузкаДанныхXML\_УФ\_fix".

Способ ввода "Перенос / Вручную" предполагает (дополнительно к варианту "Перенос") ручной варианта ввода настроек. Это может быть актуально, если настройки в клиентской базе уже существуют и существенно отличаются от настроек АЛЬТЕО или неприменимы, как например, Учет на БЛП.

Способ ввода "Вручную" предполагает только ручной варианта ввода настроек. Это может быть актуально, если 1) настройки в клиентской базе уже существуют и существенно отличаются от настроек АЛЬТЕО или 2) неприменимы, как например, Учет на БЛП. "Файл переноса" по настройке отсутствует.

!!! После переноса или ручного ввода настроек **по каждому объекту** нужно выполнить все операции из графы "Постобработка" (листа "Объекты") для данного шага.

#### **Полный перечень объектов настройки, типы объектов и краткое описание настраиваемого функционала в разрезе шагов**

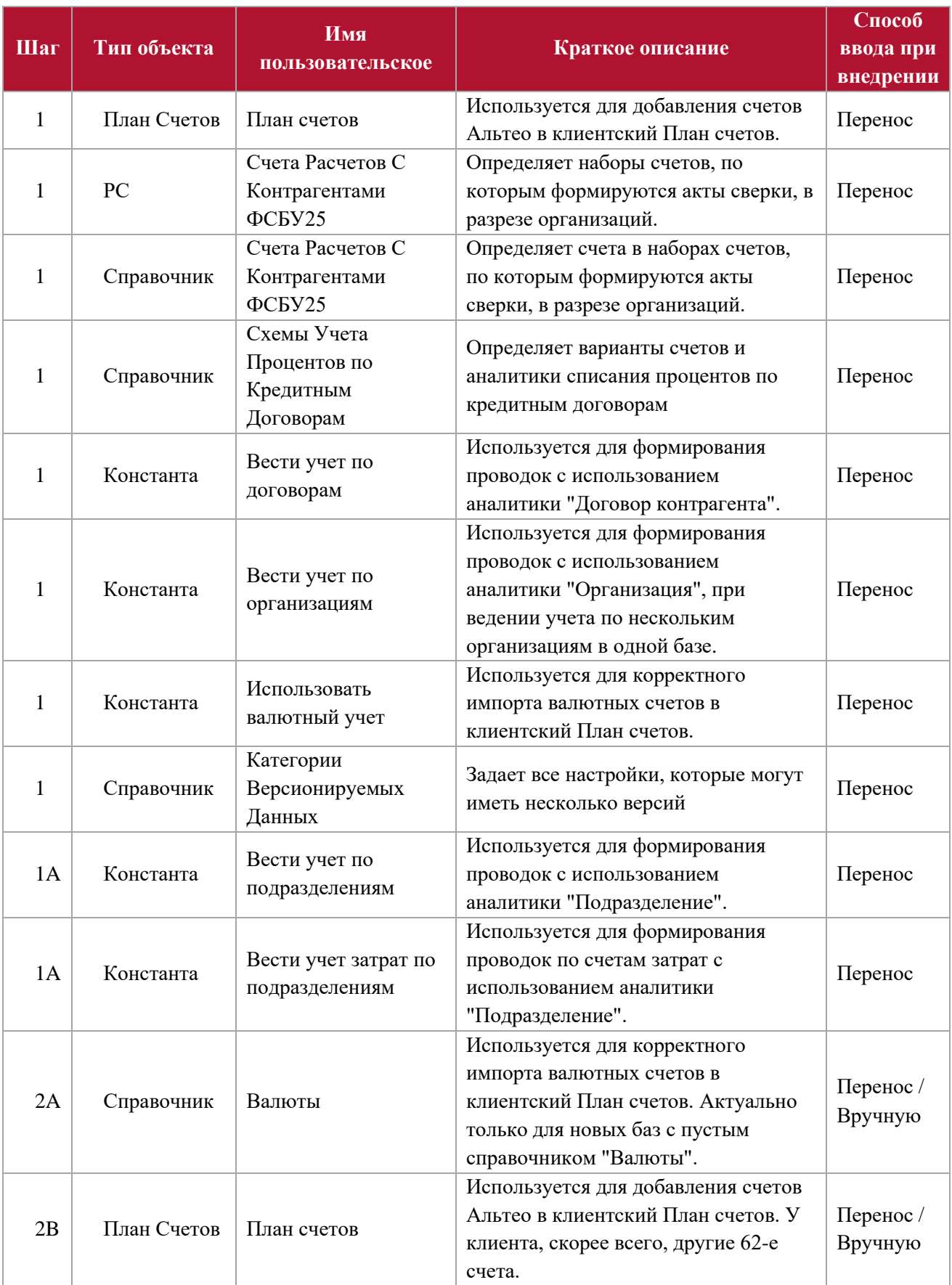

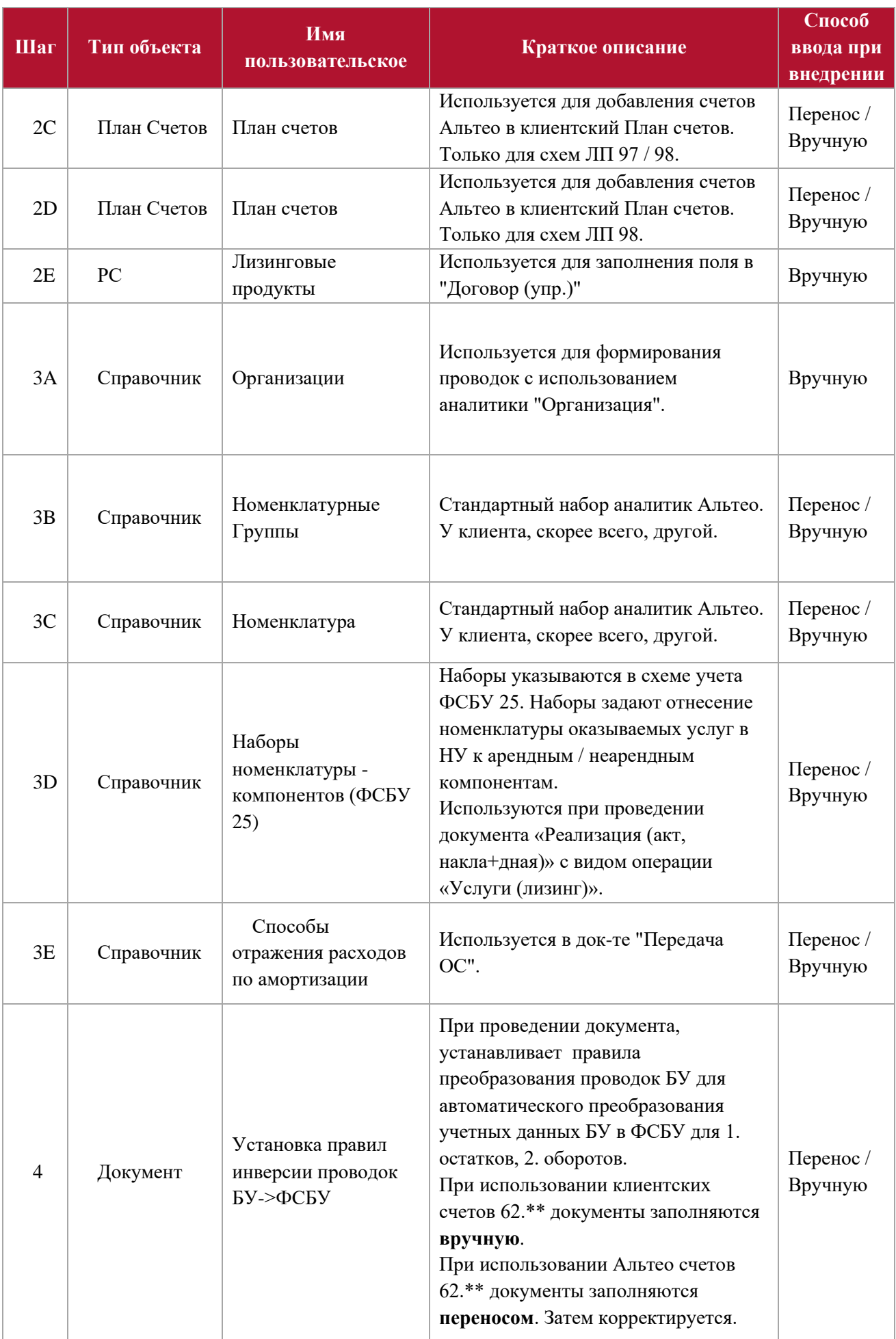

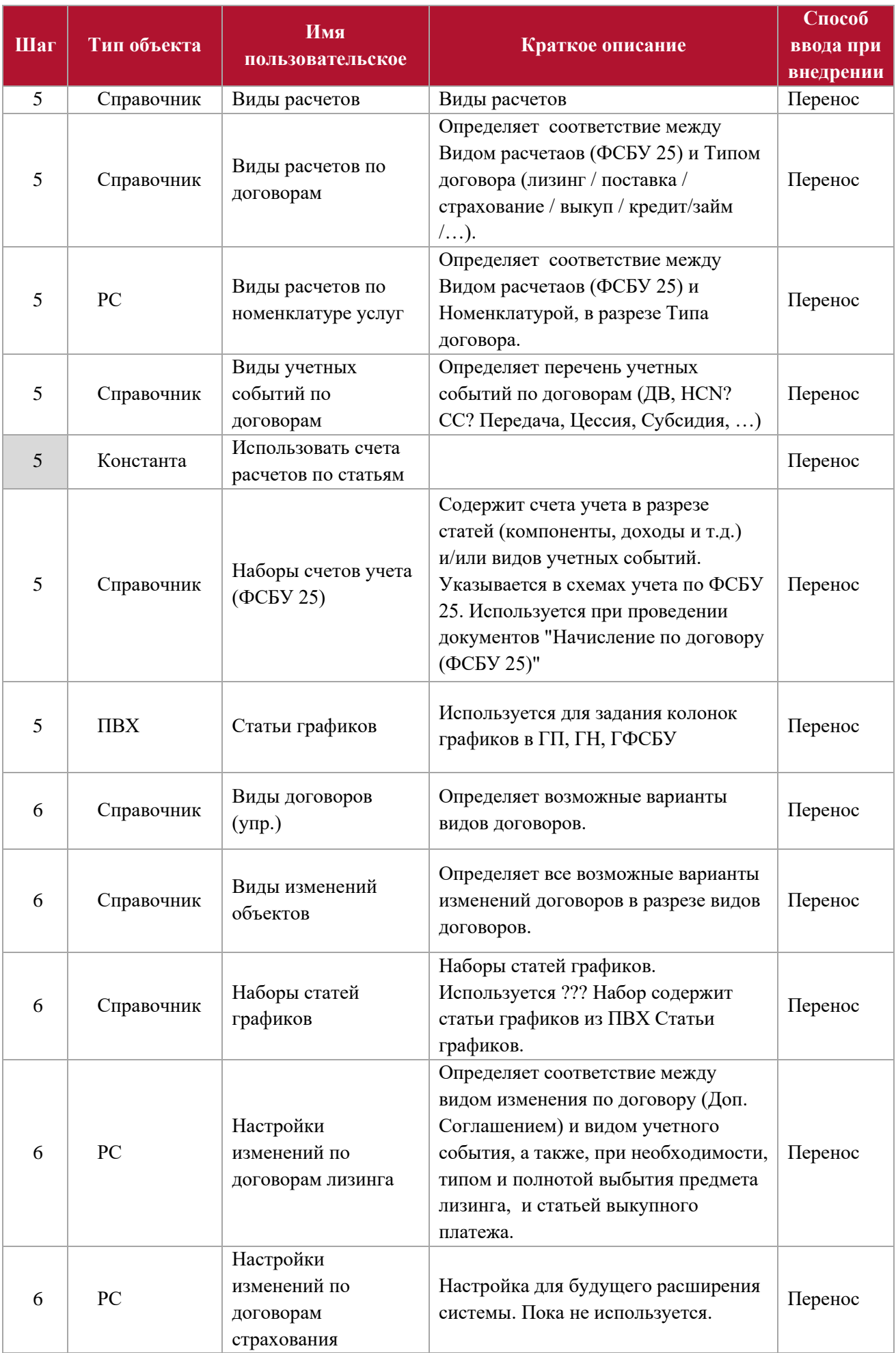

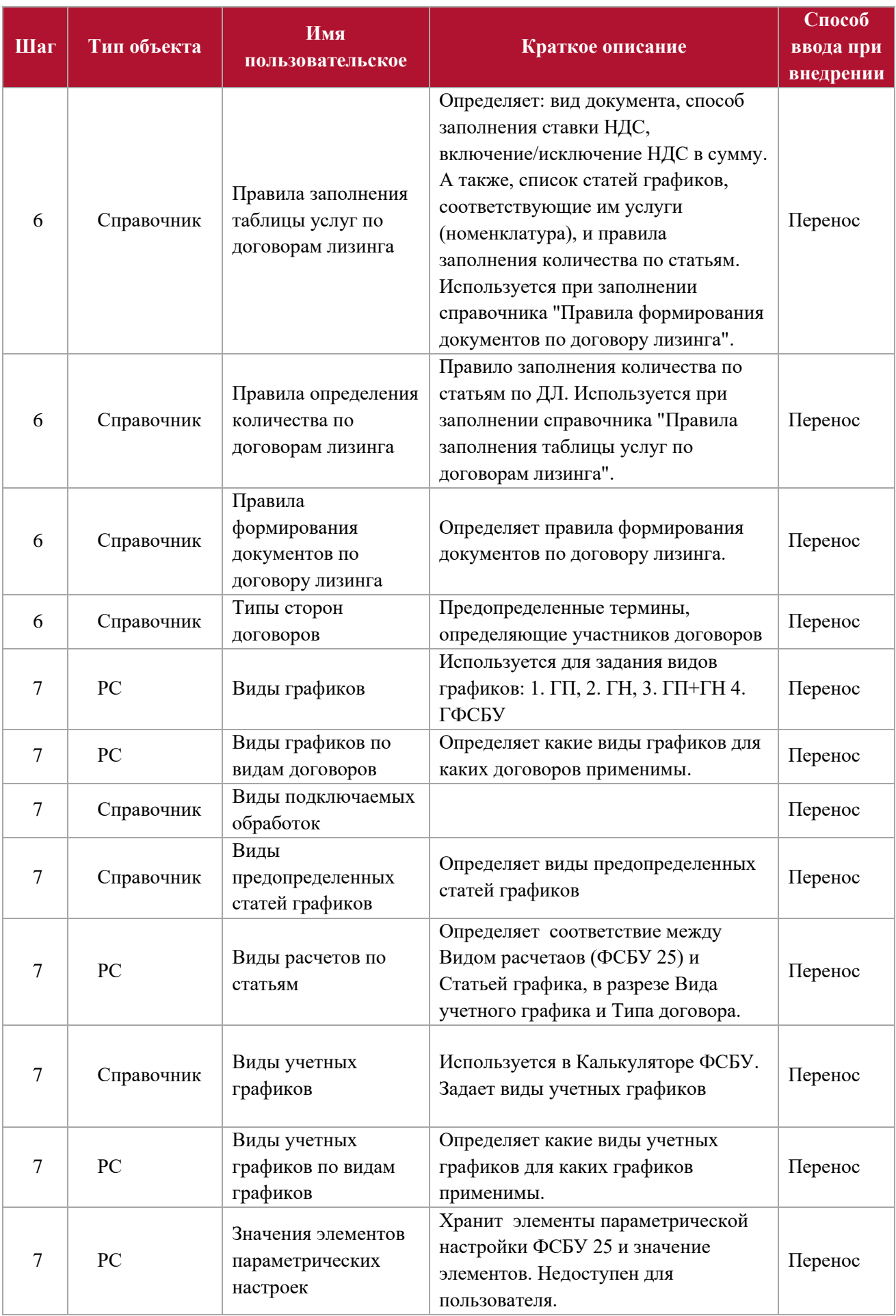

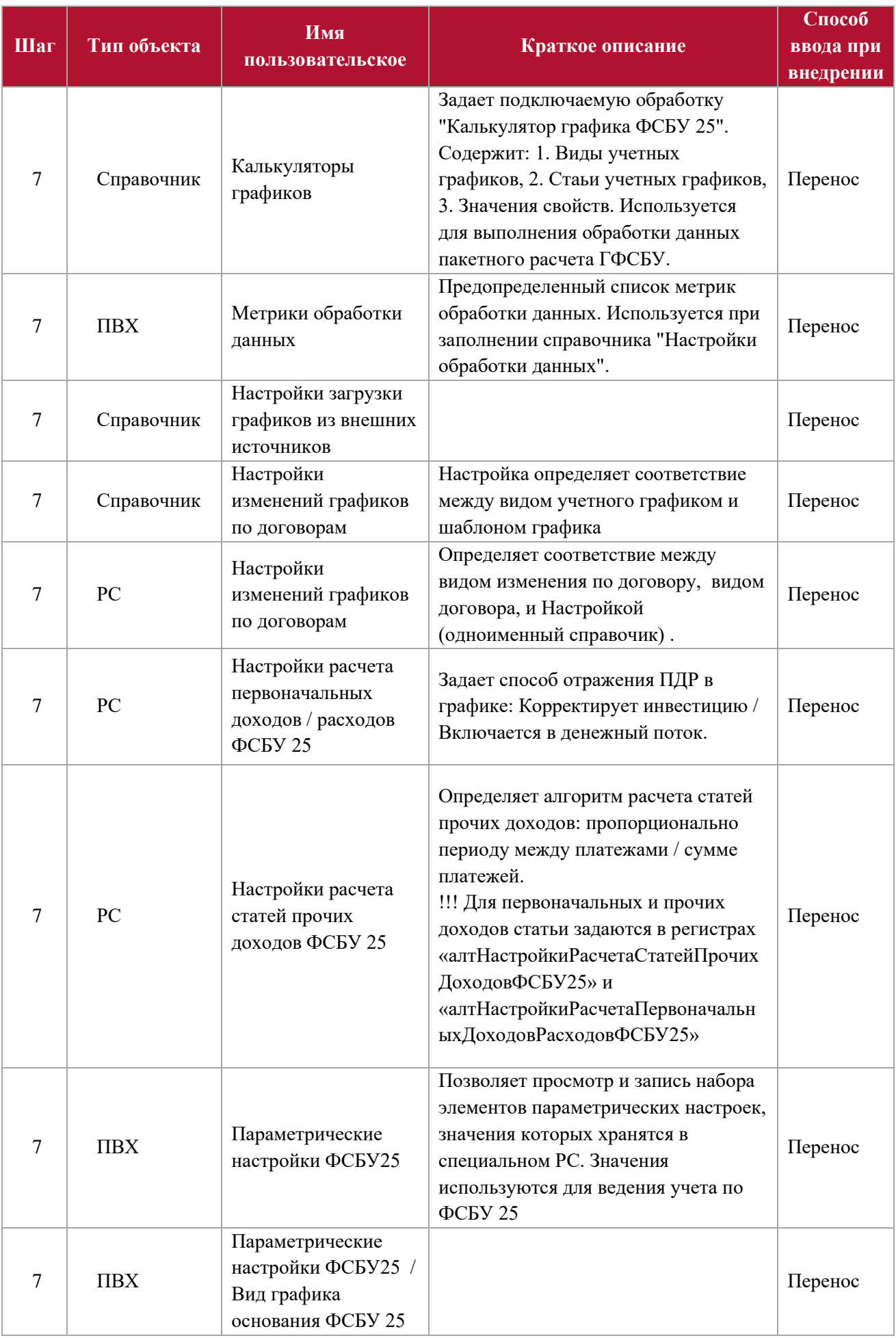

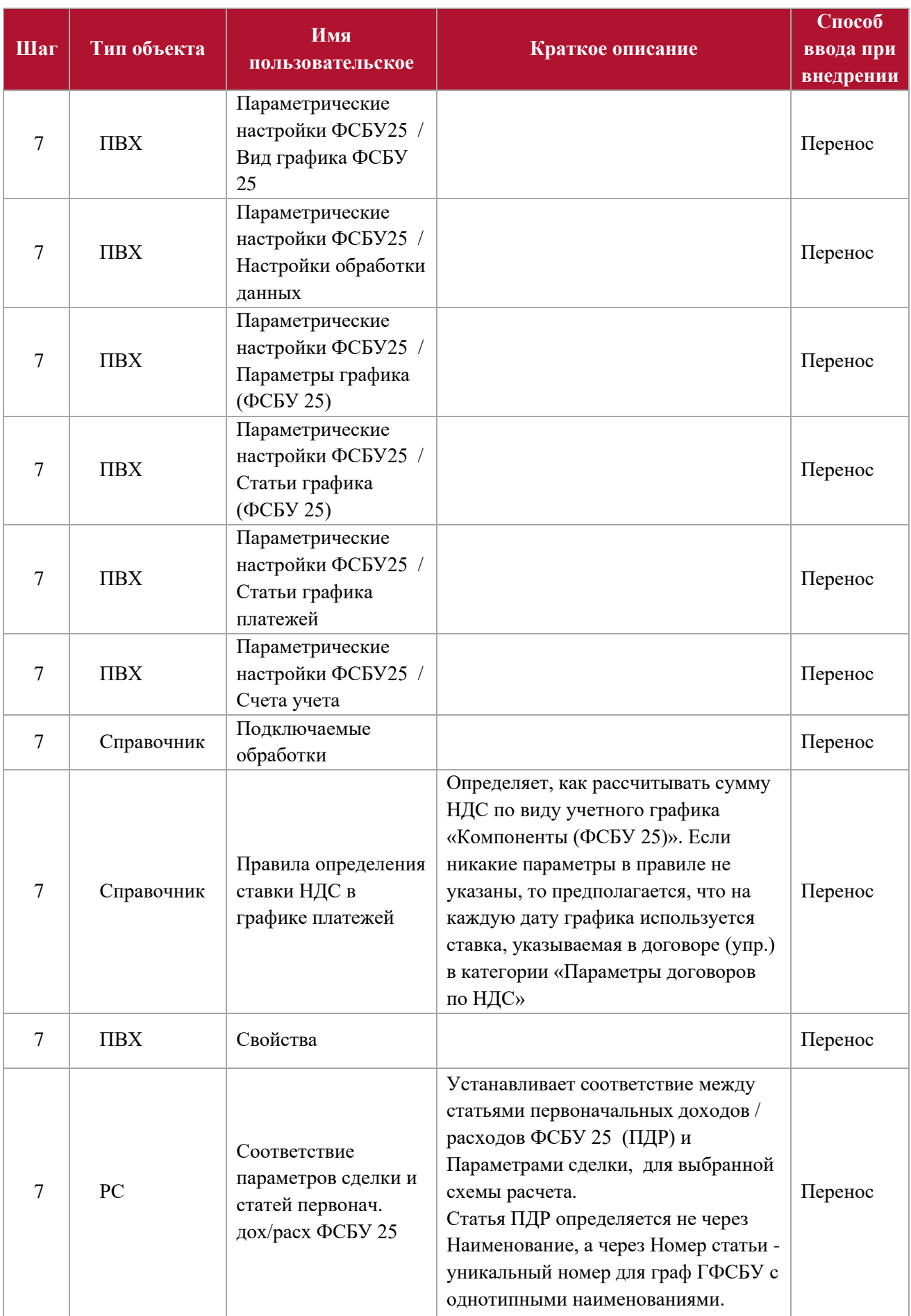

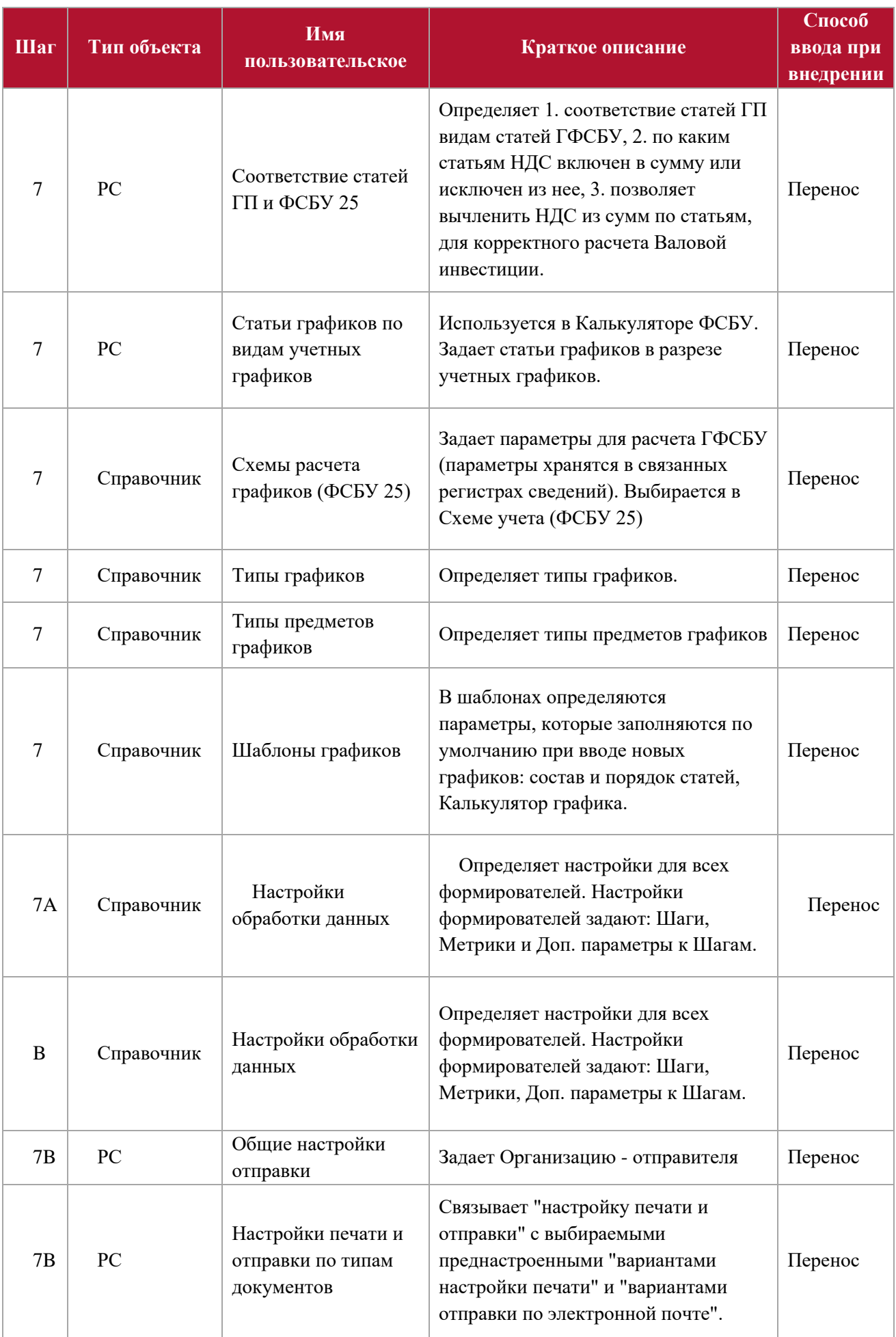

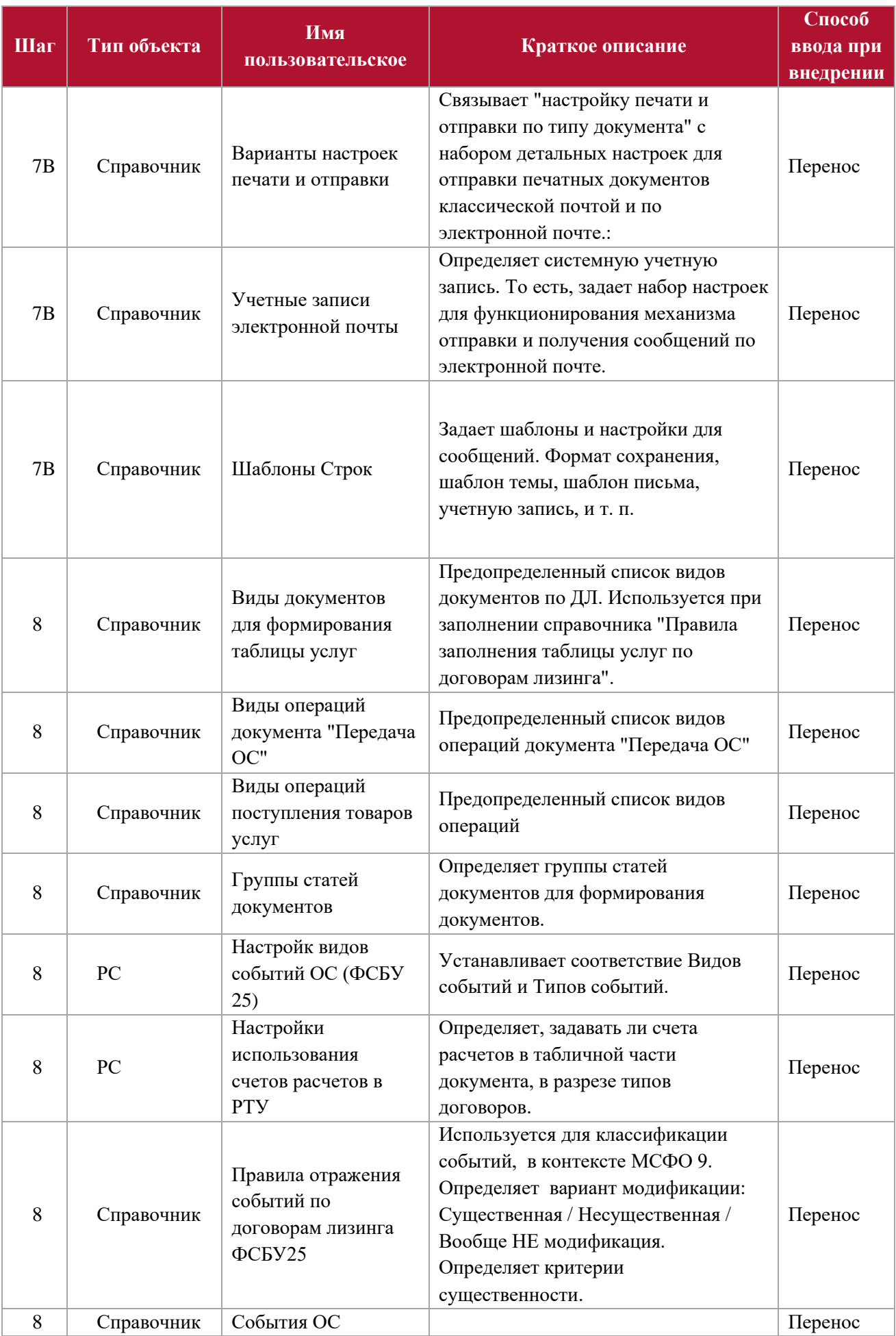

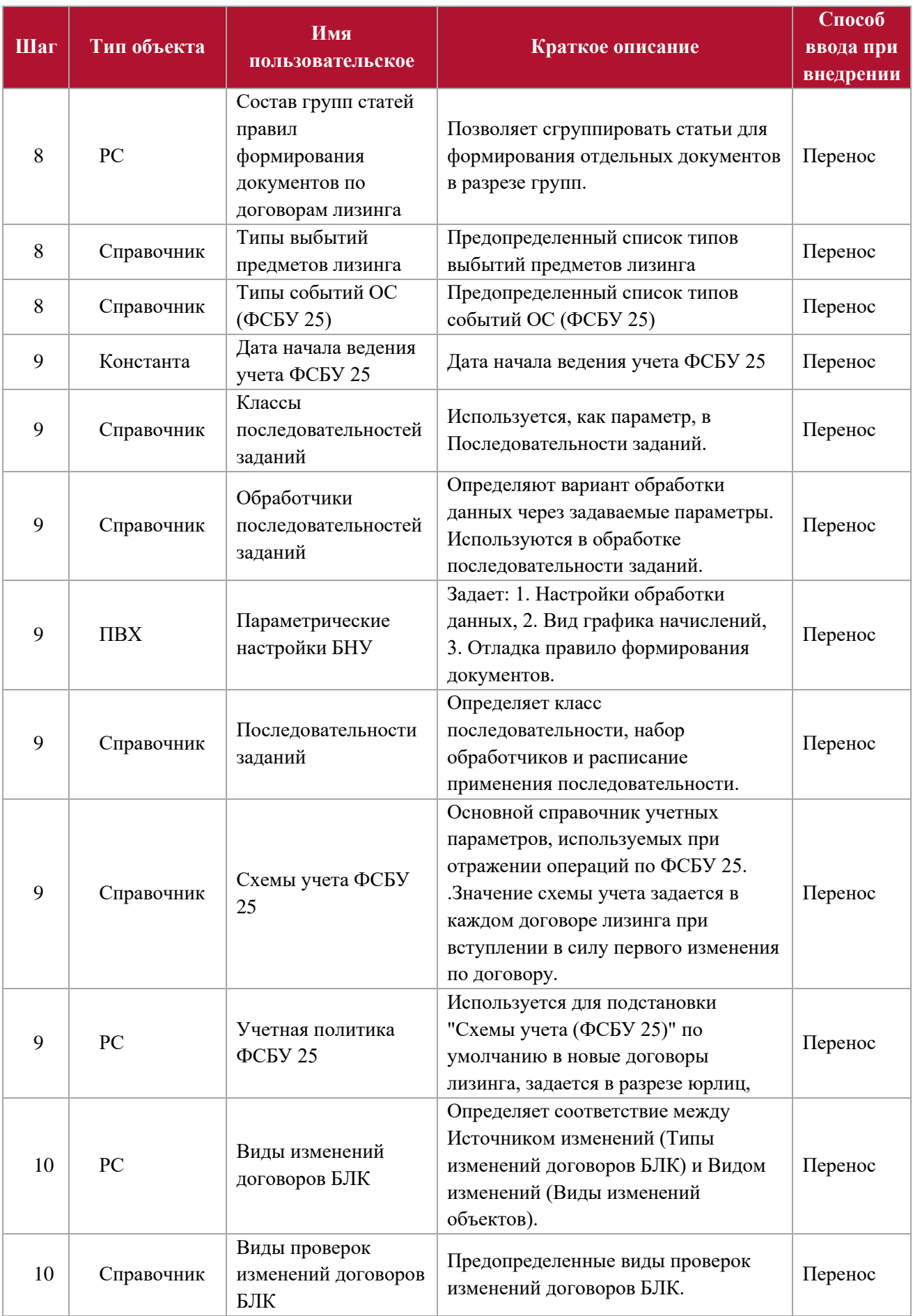

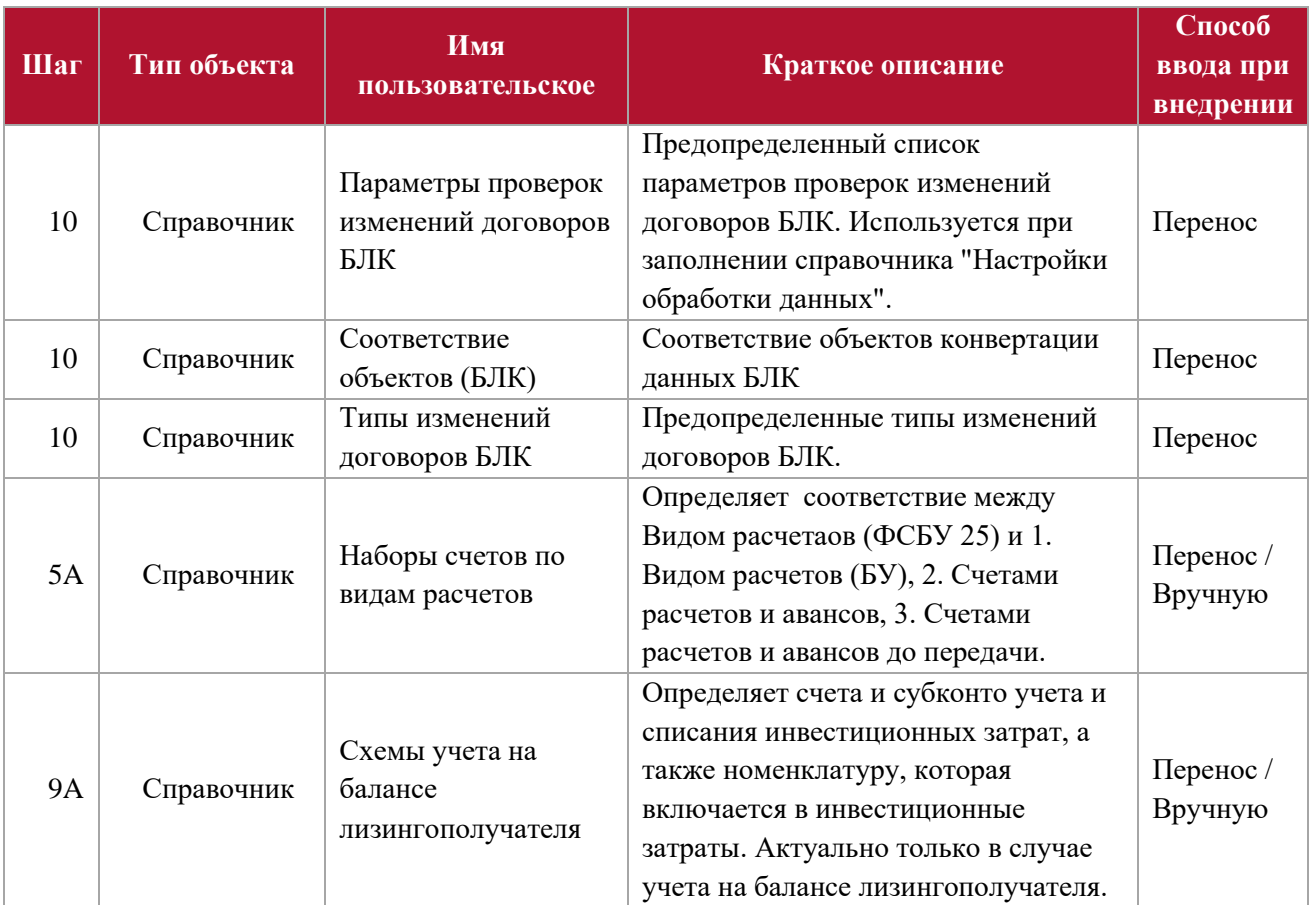

## Перечень постобработок для объектов настройки, дополнительное описание объектов и настраиваемого функционала

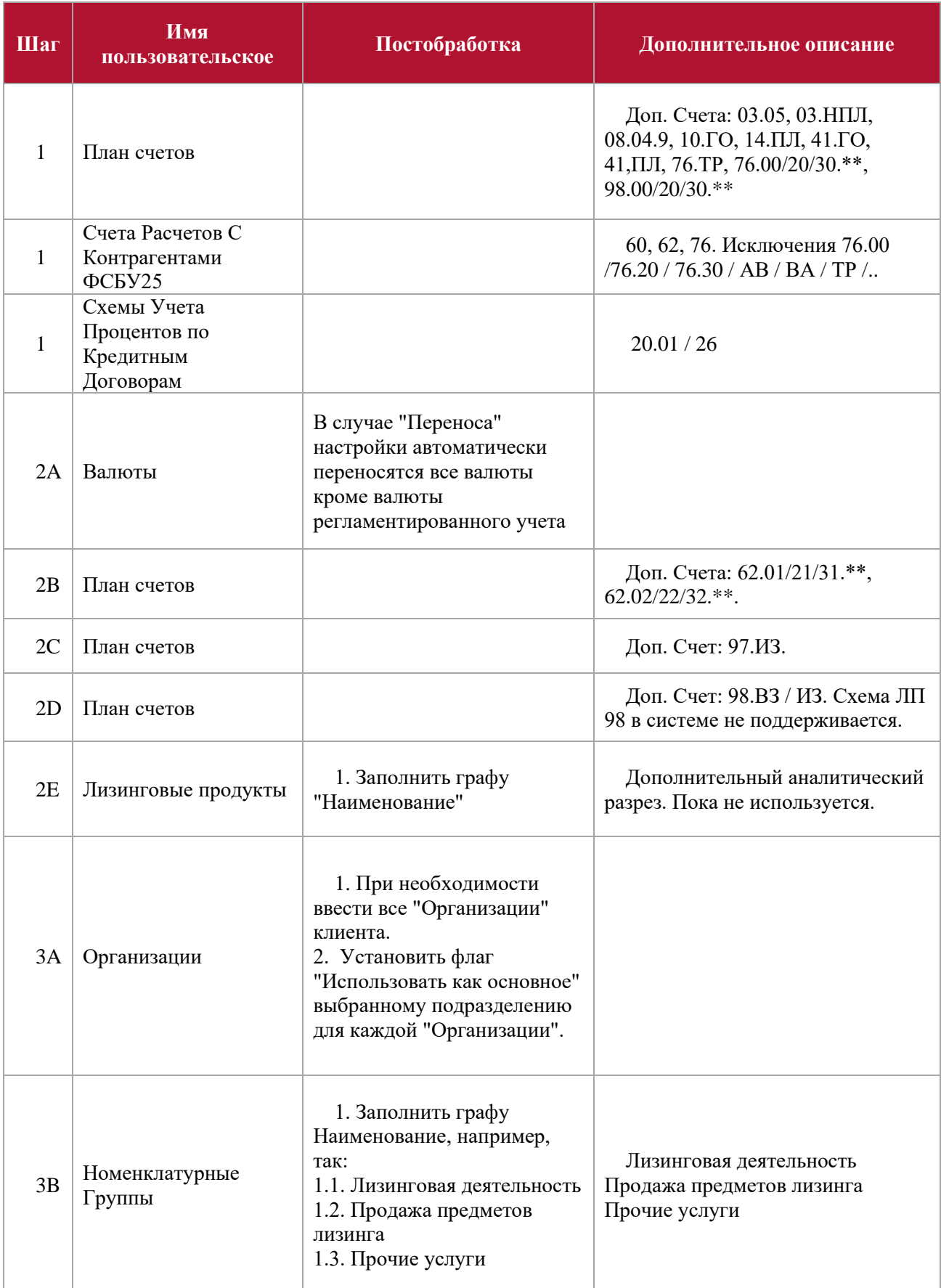

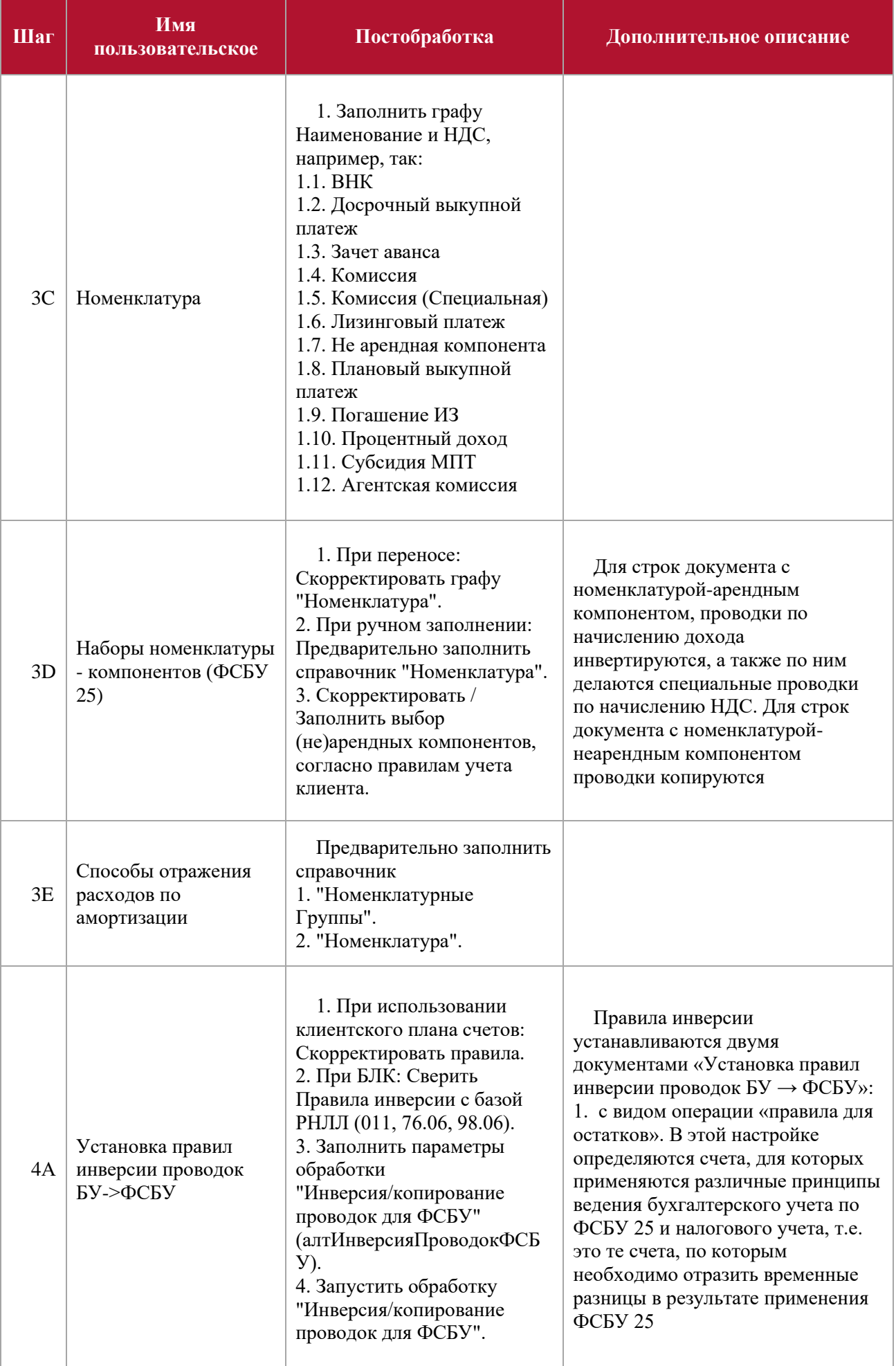

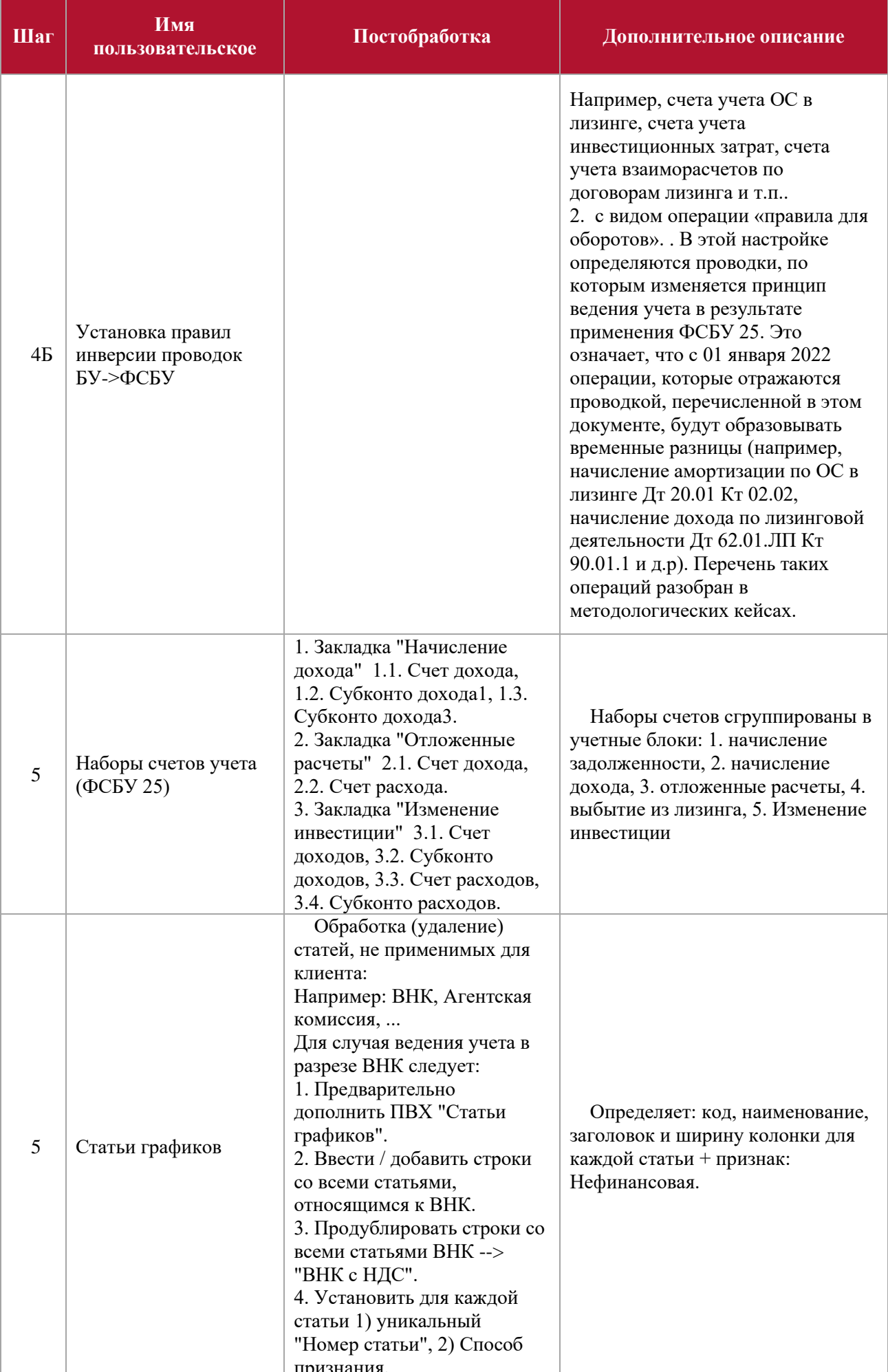

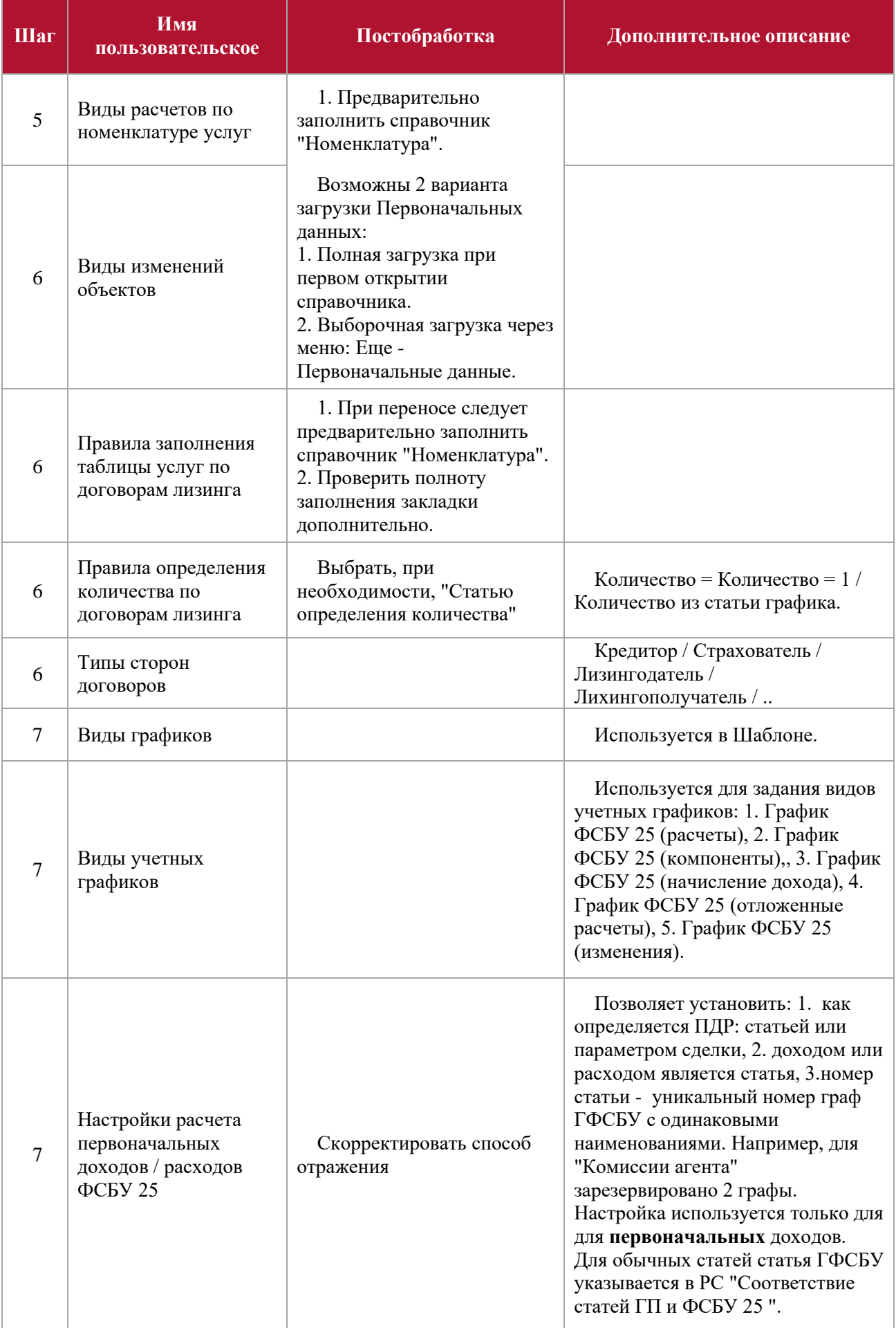

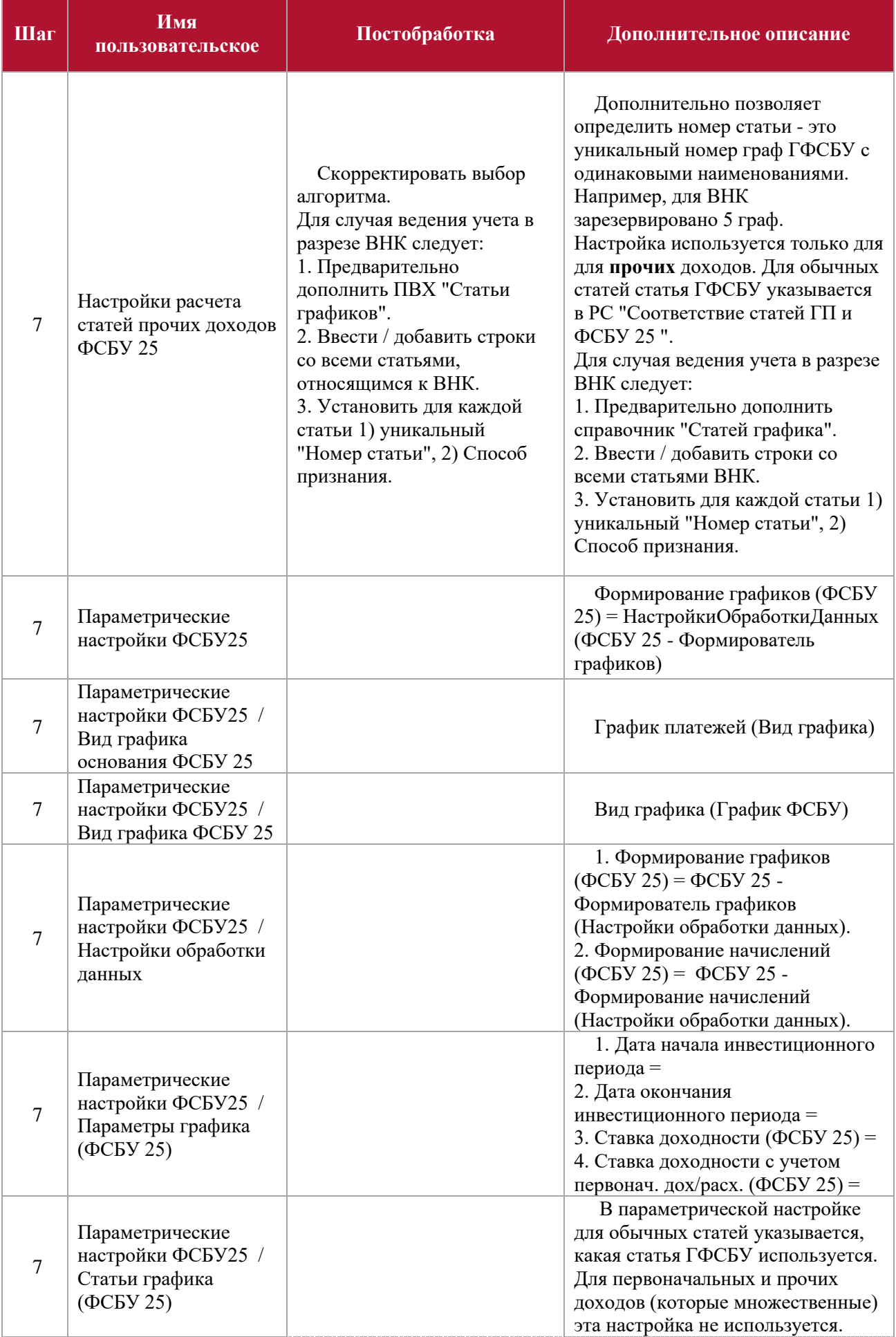

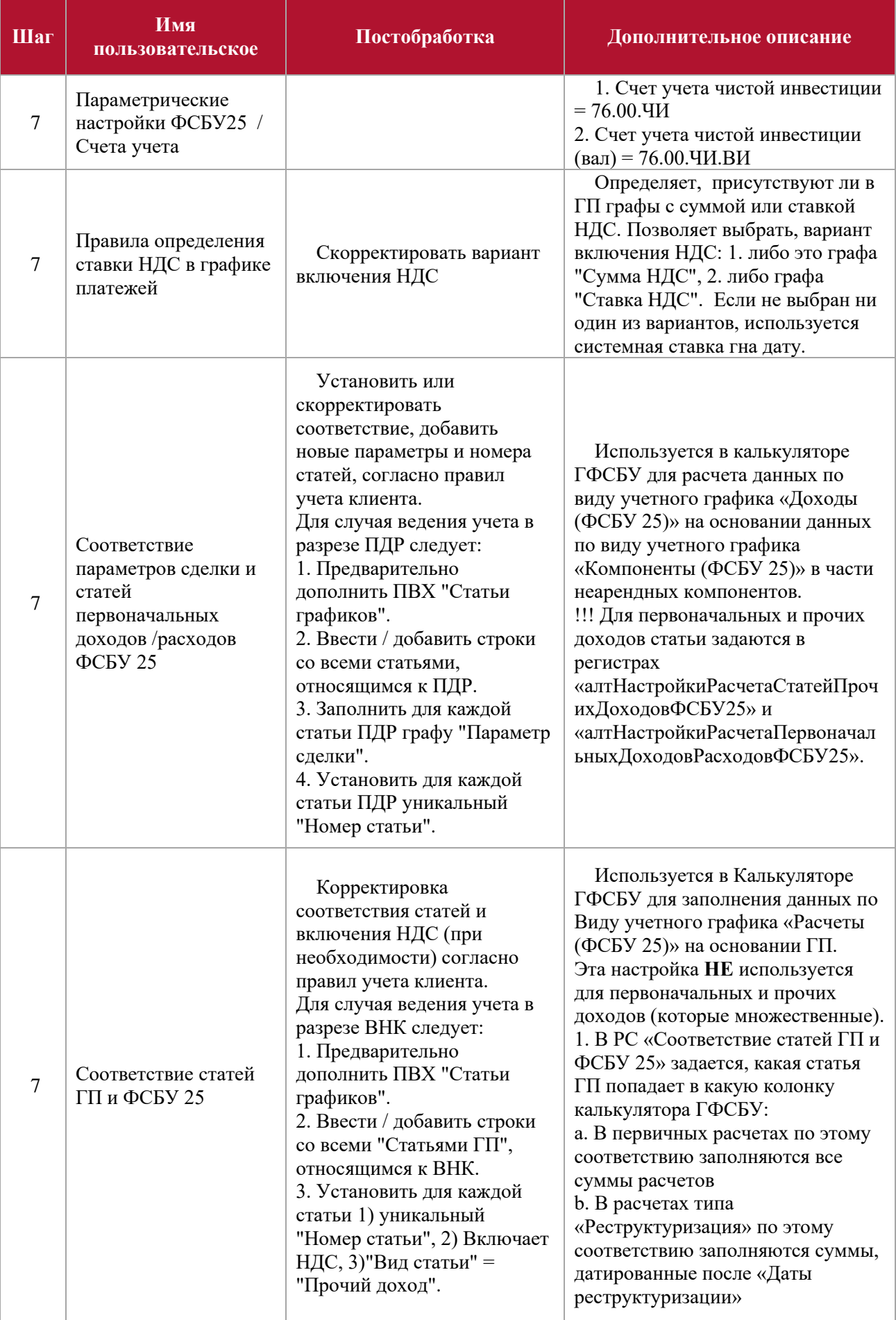

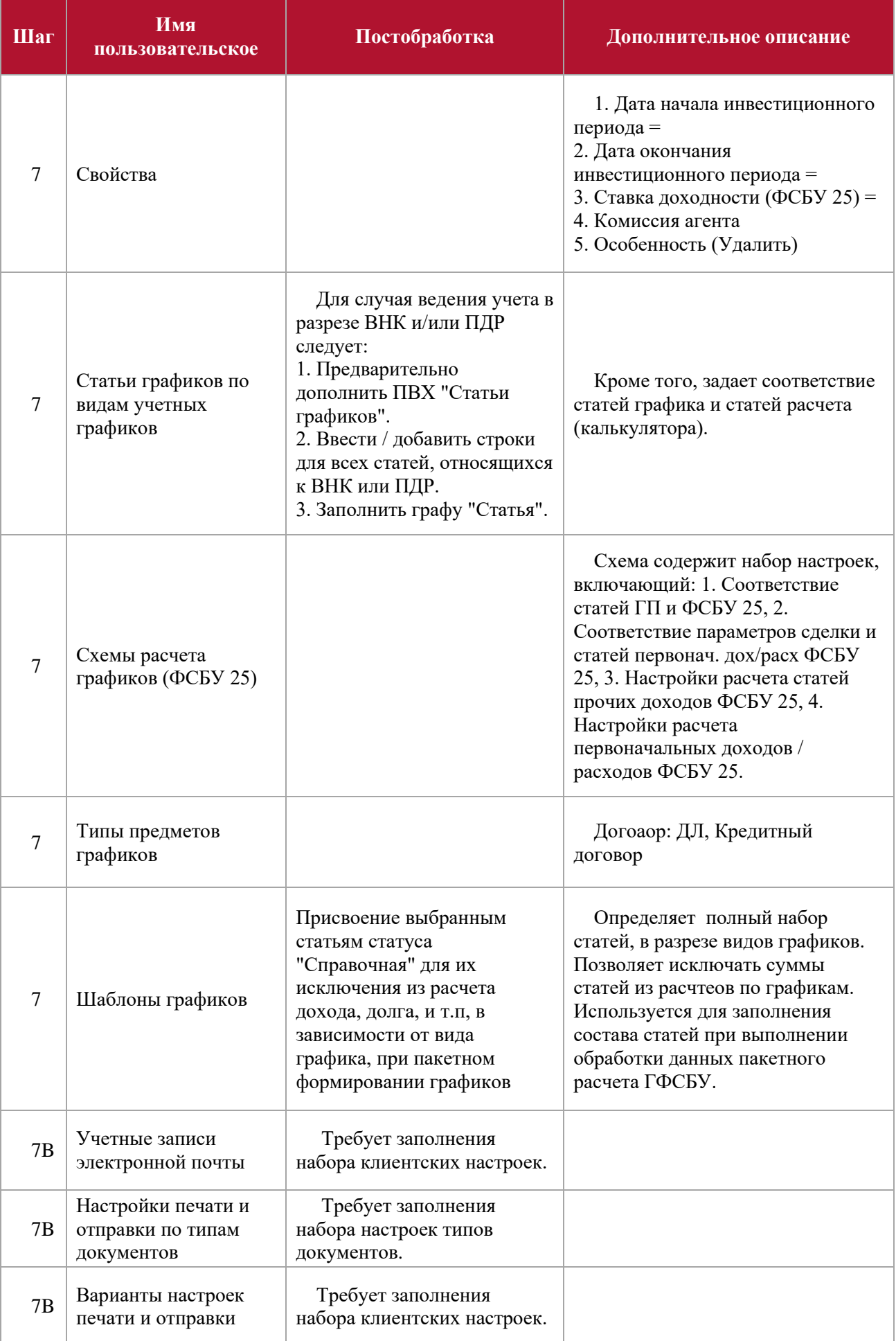

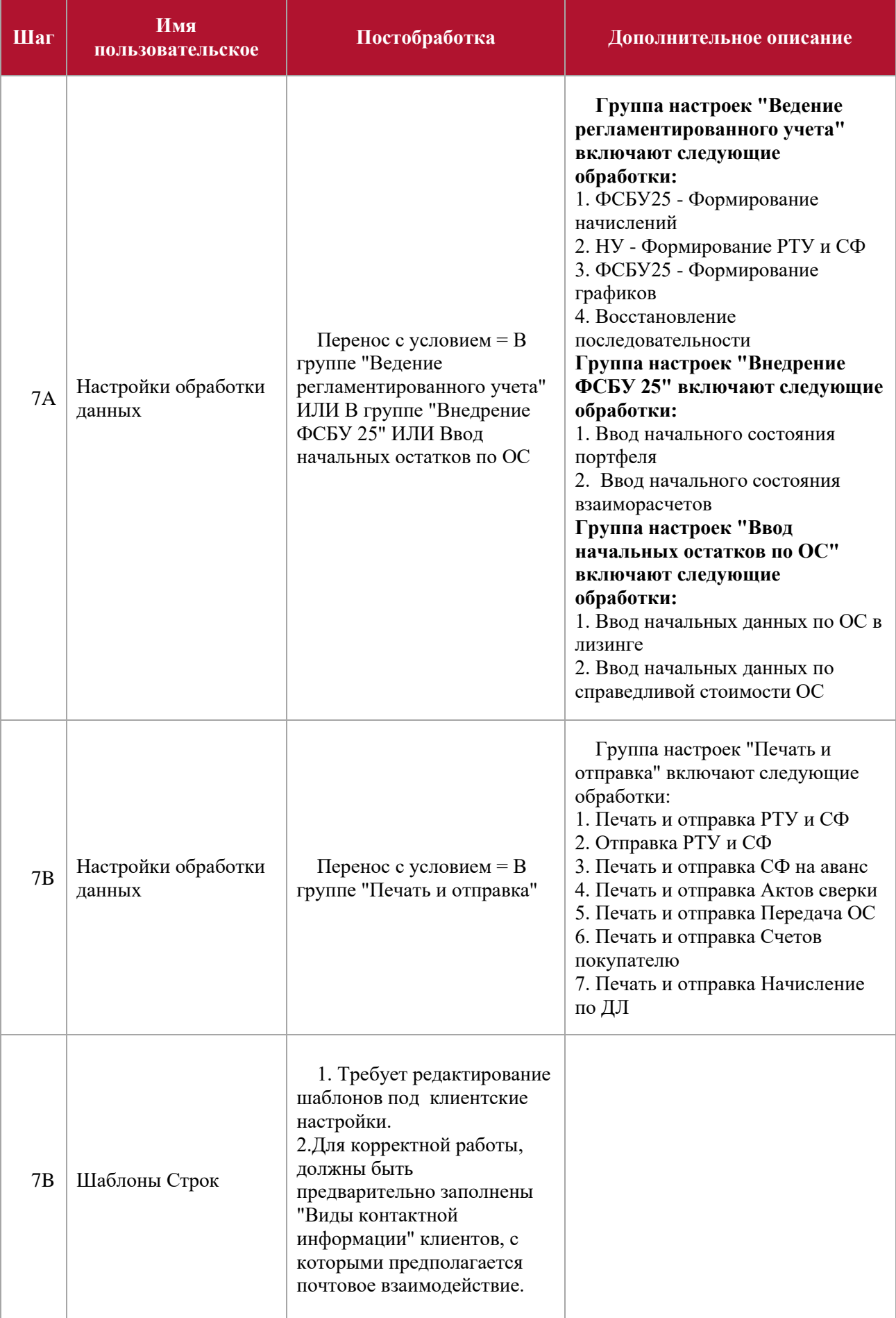

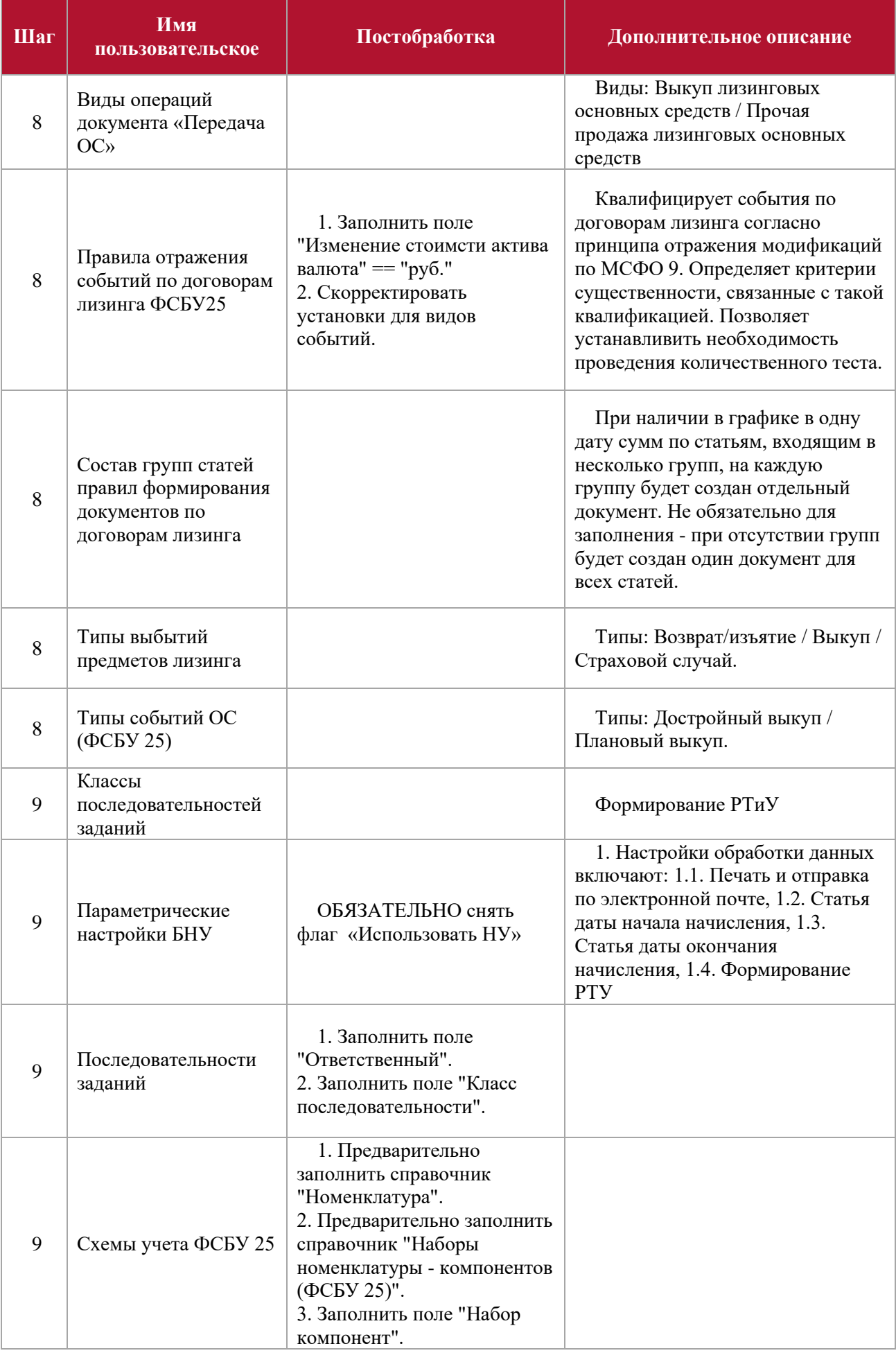

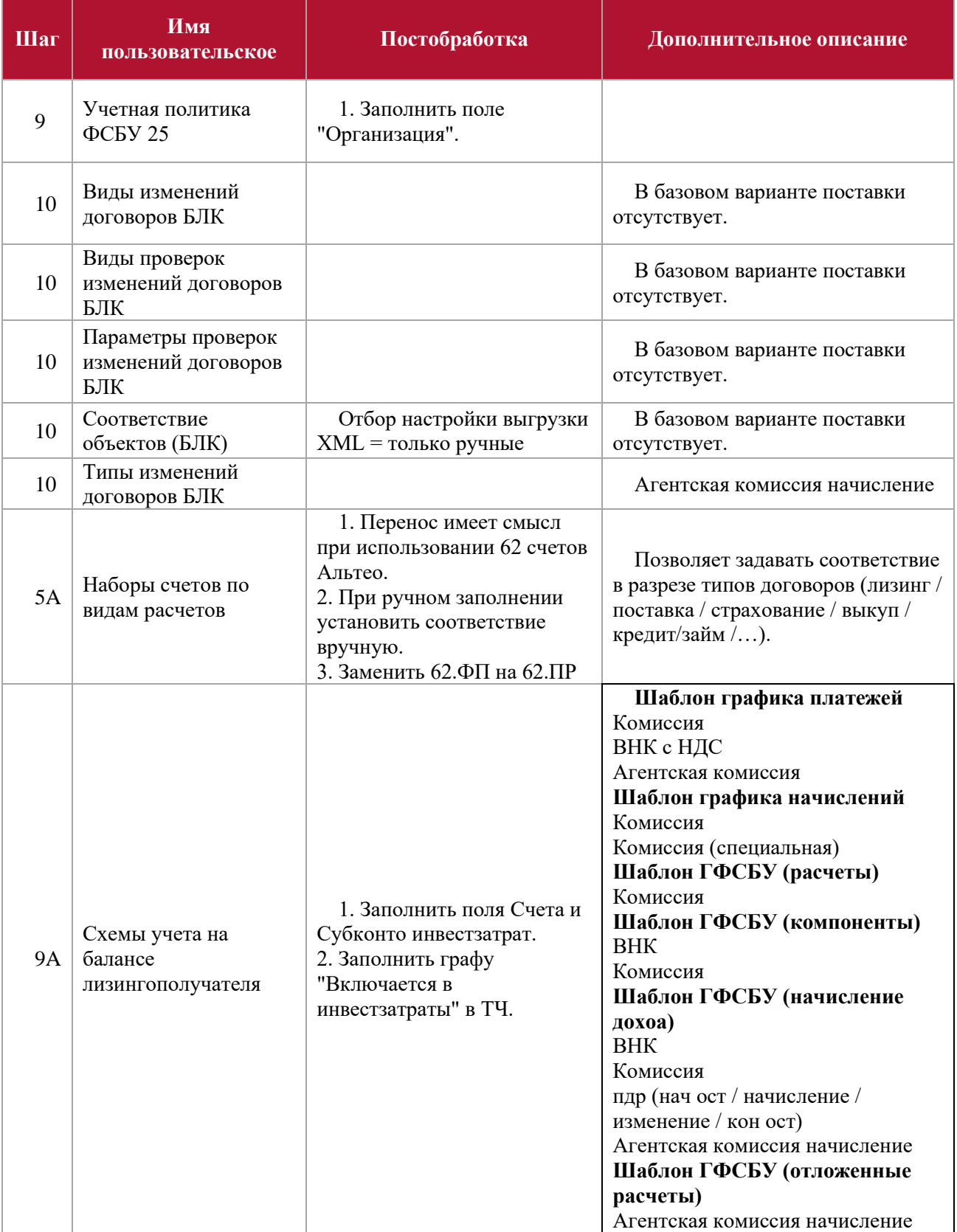

# <span id="page-32-0"></span>**Список ролей пользователей, для которых предназначено решение**

- Администратор
- Главный бухгалтер
- Бухгалтер